## **TUTORIEL POUR ACCÉDER A LA LABELLISATION PHARE NIVEAU 1**

**ÉTAPE 1 :** pour accéder à la plateforme, sur ARENA  $\rightarrow$  « enquête et pilotage »  $\rightarrow$ « Programme pHARe ».

**ÉTAPE 2 :** Sur la page d'accueil de pHARE, dans le bandeau de gauche, cliquez sur « Je pilote mon équipe pHARe ».

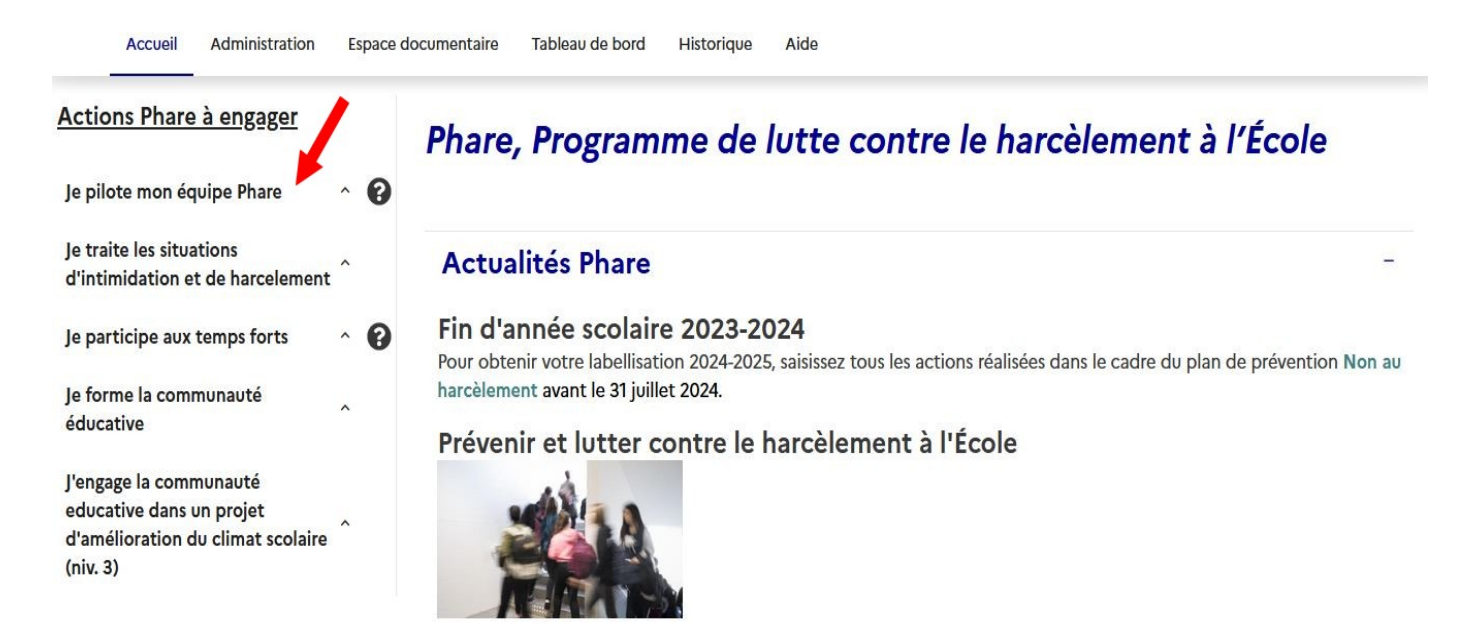

**ÉTAPE 3** : Cliquez sur « confirmer la formation des membres de l'équipe ressource » puis « validez » (voir flèches rouges)

## Actions Phare à engager

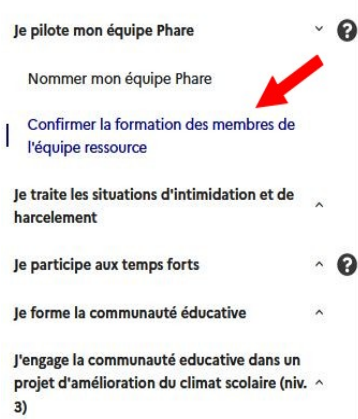

Confirmer la participation de l'équipe ressource aux formations pour l'établissement ECOLE ELEMENTAIRE

Liste des membres des équipes ressources de circonscription et des personnels ressources de l'école

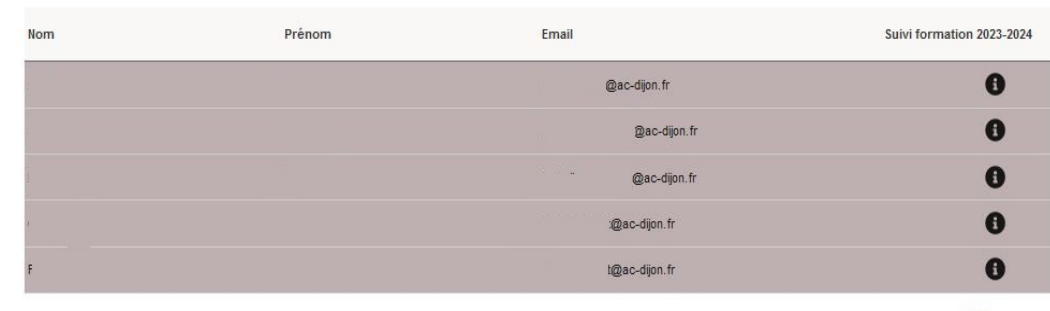

Utilisateur déjà enregistré en tant que membre équipe ressource au sein d'un autre établissement / circonscription. Les lignes grisées correspondent aux membres de l'équipe ressource de circonscription renseignés par l'IEN. Seul(e) l'IEN peut les modifier Les lignes blanches correspondent aux personnels ressources renseignés par le directeur ou la directrice d'école.

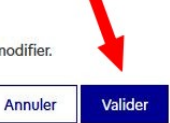

**ÉTAPE 4 :** Cliquez sur « Je participe aux temps forts », puis sur « Faire le bilan de la journée NAH ». La date de passation du questionnaire aux élèves peut alors être saisie et les cases « sensibilisation des élèves » et « passation du questionnaire d'autoévaluation » peuvent être cochées. Ne pas oublier de sélectionner tous les élèves de l'école et de valider.

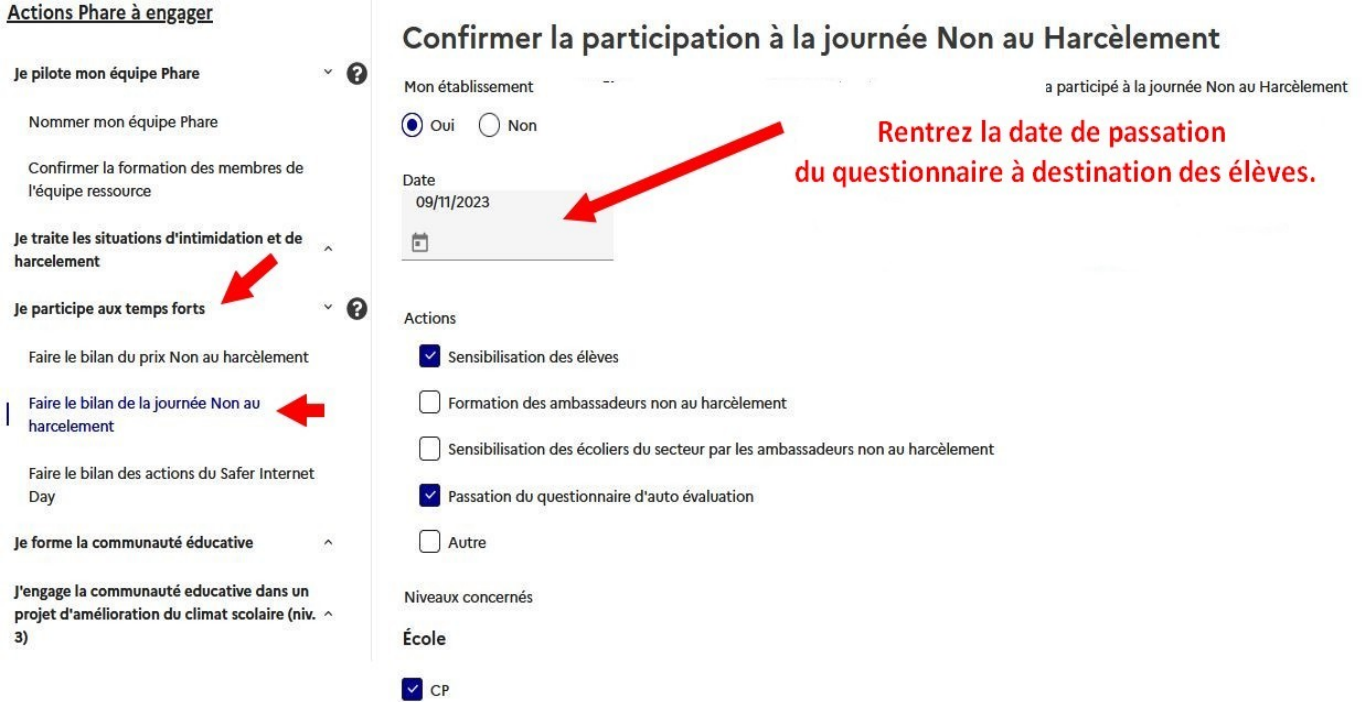

**ÉTAPE 5 :** Cliquez sur « Je forme la communauté éducative », puis « informer les parents ». Ensuite, rentrez la date du premier conseil d'école… et validez.

## Actions Phare à engager

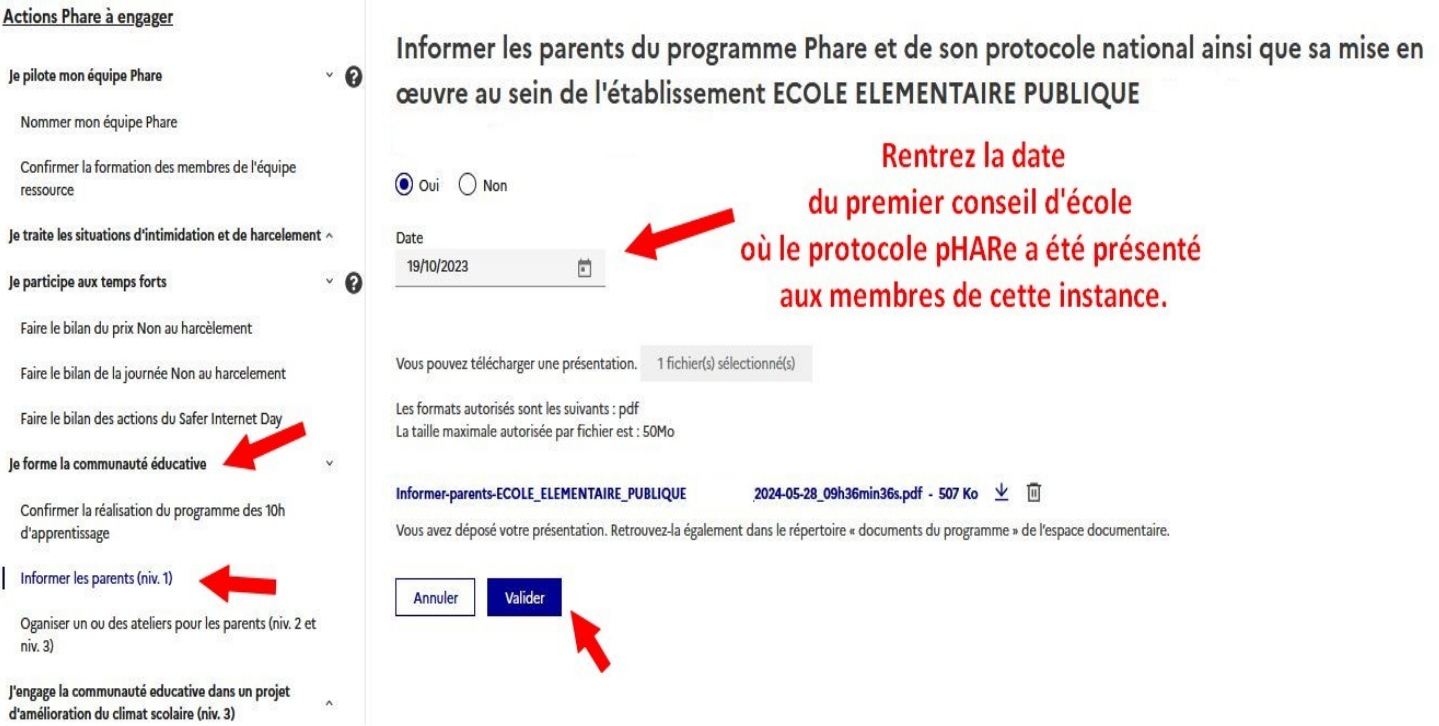